## **Printing Tabs with the Toshiba Printer Driver**

Start with either 5 bank or 8 bank tab template attached with this document. If you need a different number of tabs, you will have to create your own or sometimes the tab's manufacturer will have a template on their website. Avery has several templates available. I found some more here: <http://www.mybinding.com/.sc/ms/ch/copiertabtemplates.html>

Open the template, label your tabs, then select Print from the Microsoft Word Menu.

## **Follow the screen shots on page 3 of this document:**

- 1. Go to Properties
- 2. Go to the Paper Handling tab
- 3. Check Insert Pages
- 4. Hit the Edit button
- 5. Check Use Tab Paper
- 6. From the drop down menu, select "Blanks USA copy Tabs 5 Banks" or "...8 Banks" \*If you need to make a custom tab setup, select Custom and make your adjustments
- 7. The example in the screen shots is for just printing the tabs alone. If you are printing the tabs at the same time as print the document, you will need to know the page number where you want the tabs to appear.
	- a. Select the page number your tab appears in the document
	- b. Print Style= 1 Sided
	- c. Paper Source= Bypass
	- d. Paper Type= Tab(1)
- 8. Repeat the above for each tab

Hit Ok 3 times to print the document

## **Load your tabs in the bypass like this:**

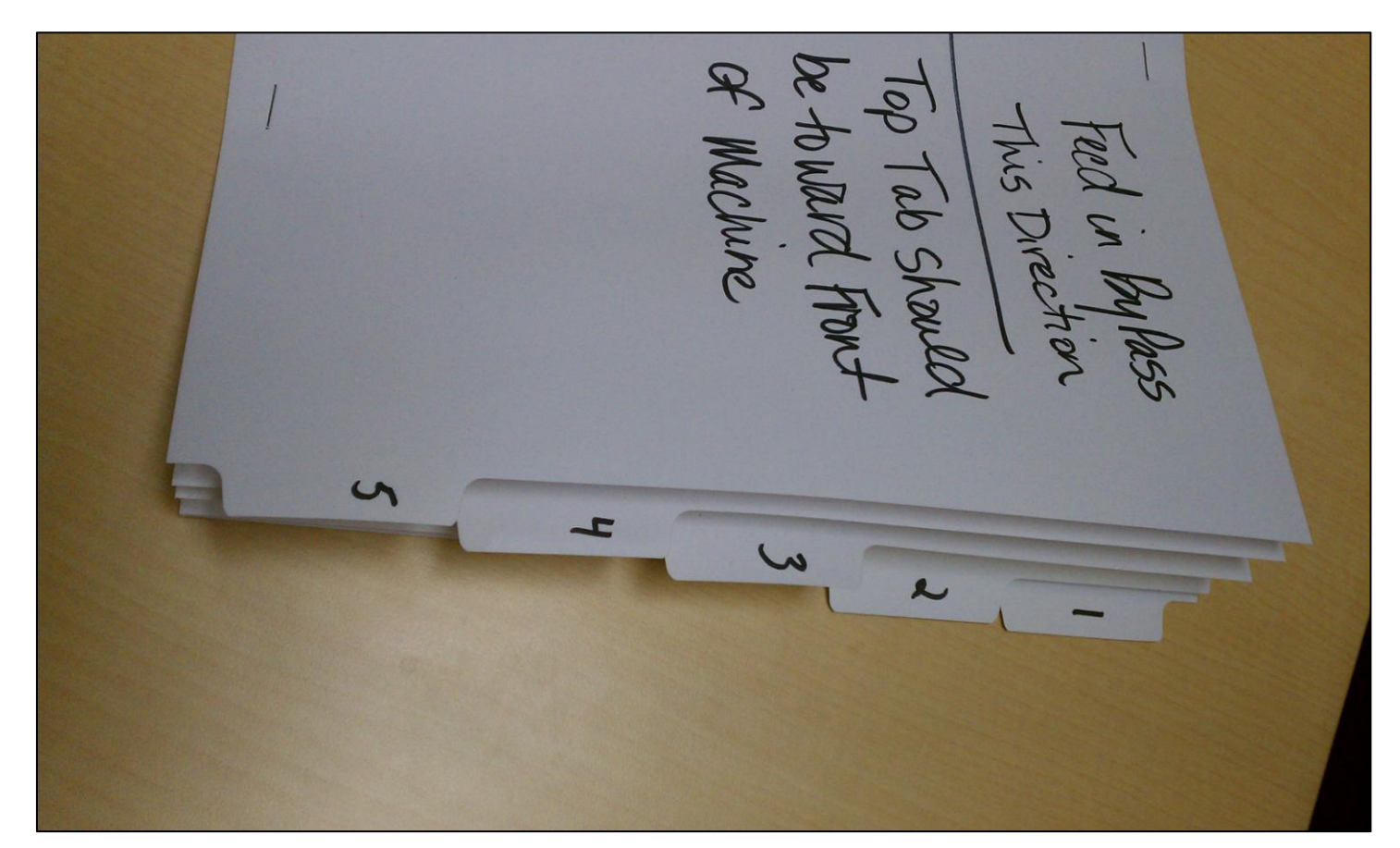

Feed in Bylass<br>This Direction<br>Top Tab Shauld<br>de toward Front  $\lambda$ 3 **ISR** 4 5

The printer prints on the back side of the paper when pulled from the bypass, so basically the tabs are pulled in reverse order. When they come out of the printer they should be in the correct order. As with anything pulled from the bypass, select Job Status on the machine when it start flashing and hit Start to output the document.

*\*Special thanks to Brian "Tab Master" Courtney for helping detail this process. \*\*No copiers were harmed in the making of the document.*

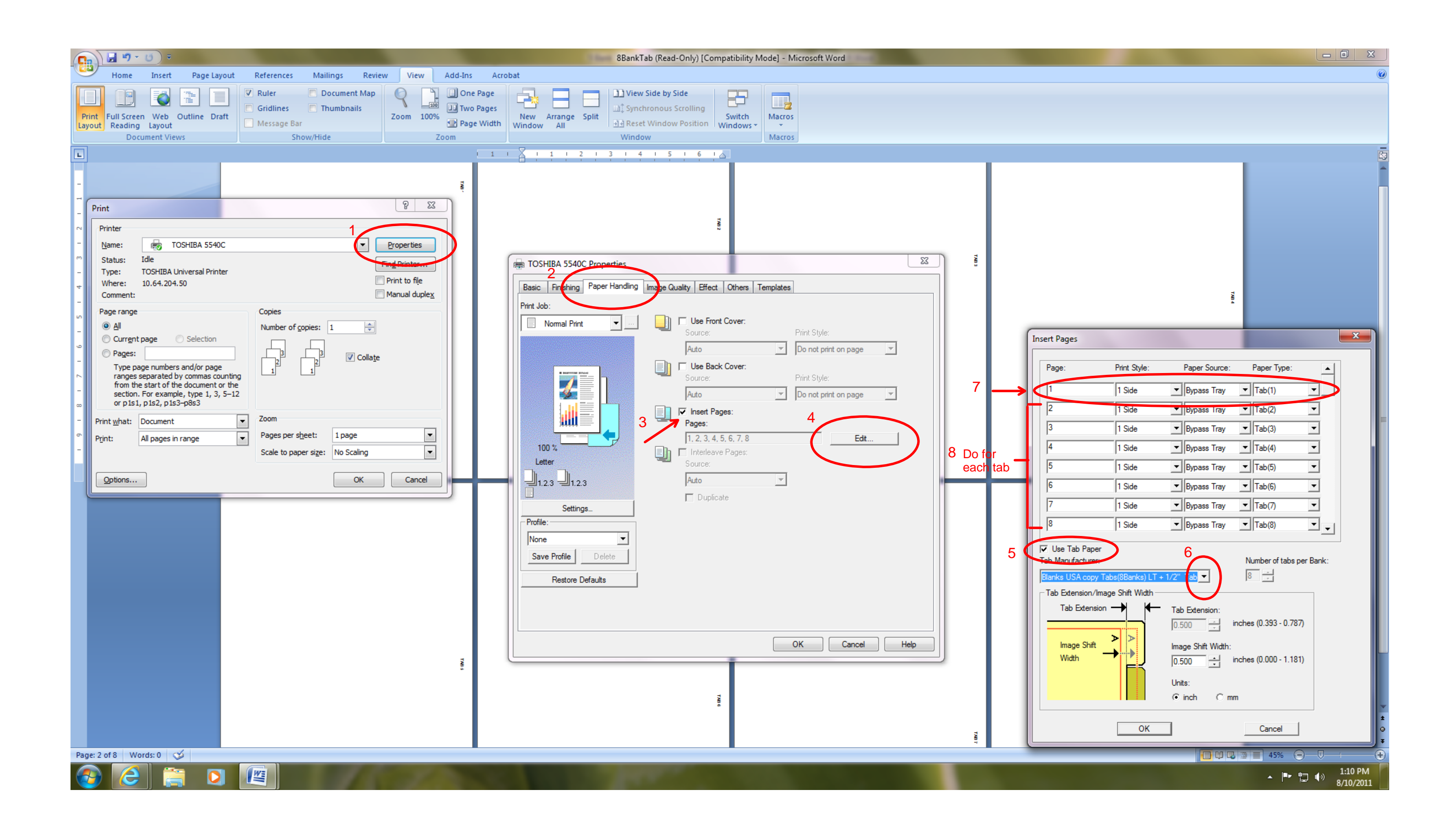